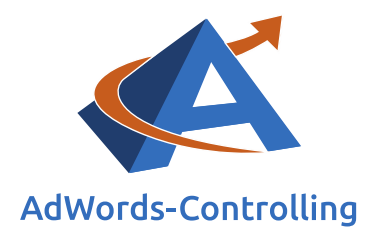

# **» Dynamische Suchanzeigen**

**2020/Mai ‒ E-Books**

## © Prof. Dr. Tilo Hildebrandt – DTH Beratungs- und Beteiligungs GmbH

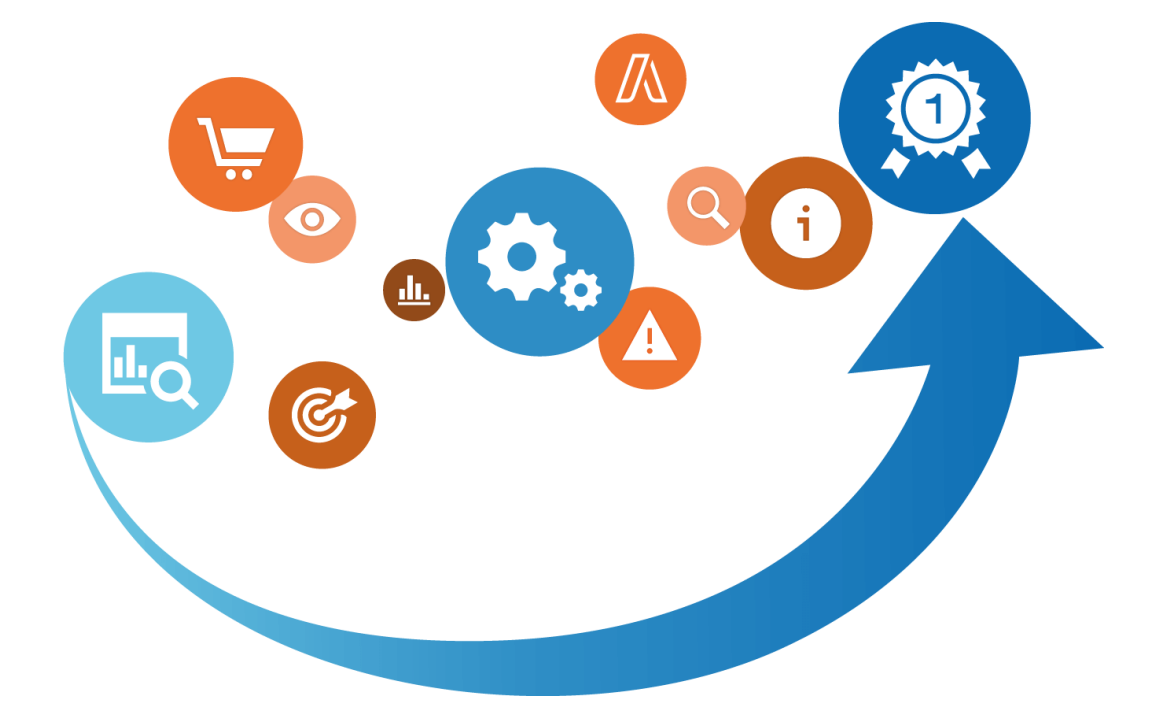

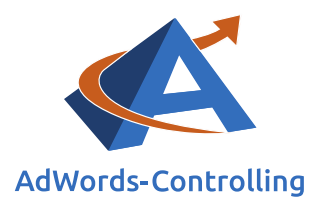

# Übersicht

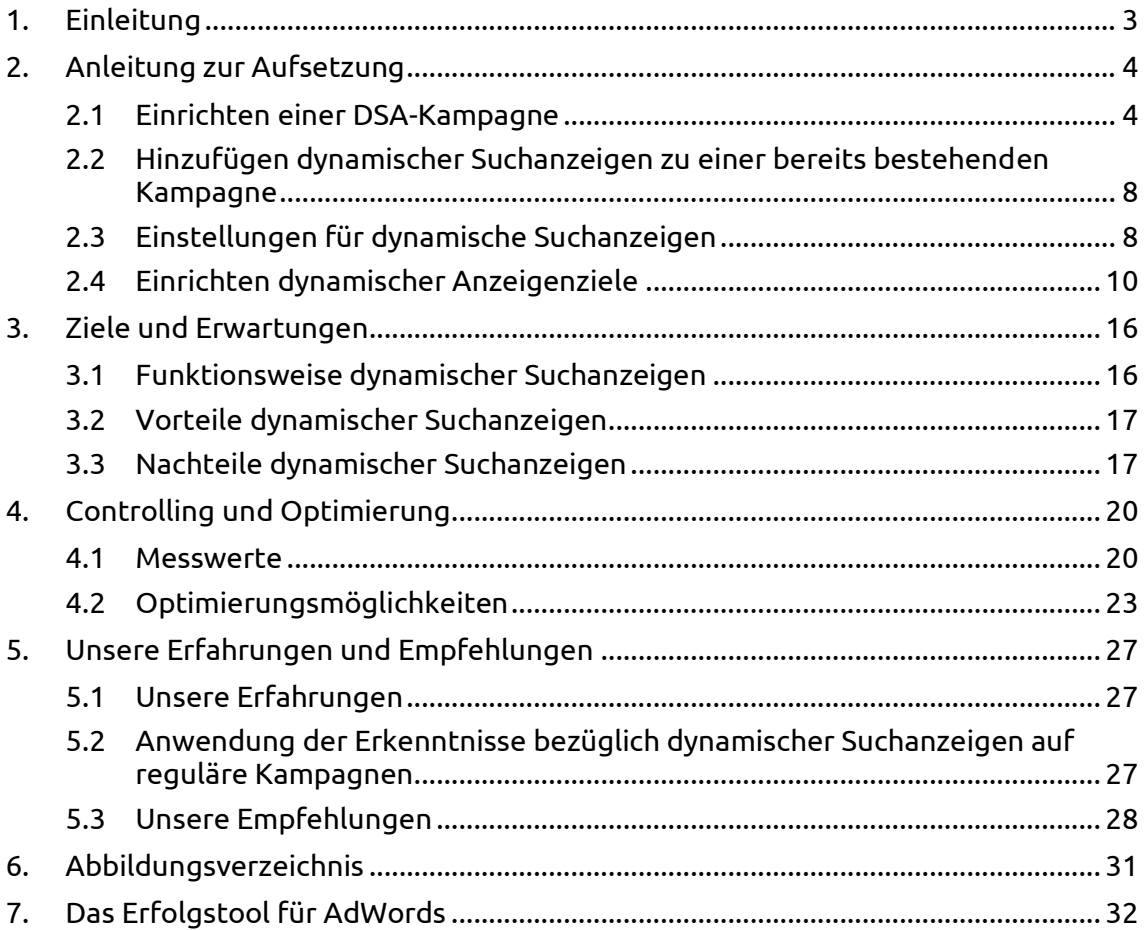

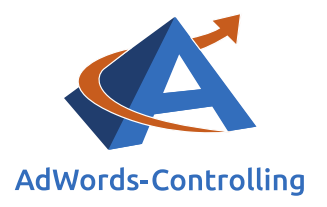

# <span id="page-2-0"></span>**1. Einleitung**

Dynamische Suchanzeigen (DSA) sind (Text-)Anzeigen, die auf Grundlage Ihres Website-Inhaltes automatisch geschaltet und nicht durch die Verwendung von Keywords gesteuert werden.

Wir geben hierbei die angezeigte URL sowie die beiden Textzeilen vor; die Überschrift und die Ziel-URL erstellt Google automatisch anhand der Suchanfrage der Nutzer.

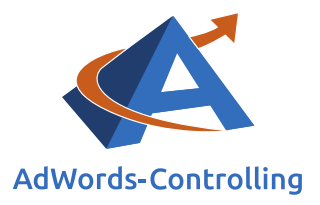

# <span id="page-3-0"></span>**2. Anleitung zur Aufsetzung**

## *Lesehinweise*

Wir veranschaulichen in diesem Kapitel:

✓ Die Einrichtung einer DSA-Kampagne

 $\checkmark$  Das Hinzufügen dynamischer Suchanzeigen zu einer bereits bestehenden Kampagne

✓ Das Einrichten dynamischer Anzeigenziele

✓ Die Einstellungen für dynamische Suchanzeigen

## <span id="page-3-1"></span>**2.1 Einrichten einer DSA-Kampagne**

Zum Erstellen einer neuen Kampagne für dynamische Suchanzeigen klicken Sie auf dem Tab "Kampagnen" auf das rot hinterlegte Feld "+KAMPAGNEN". Im Anschluss wählen Sie dort "Nur Such-Netzwerk" aus.

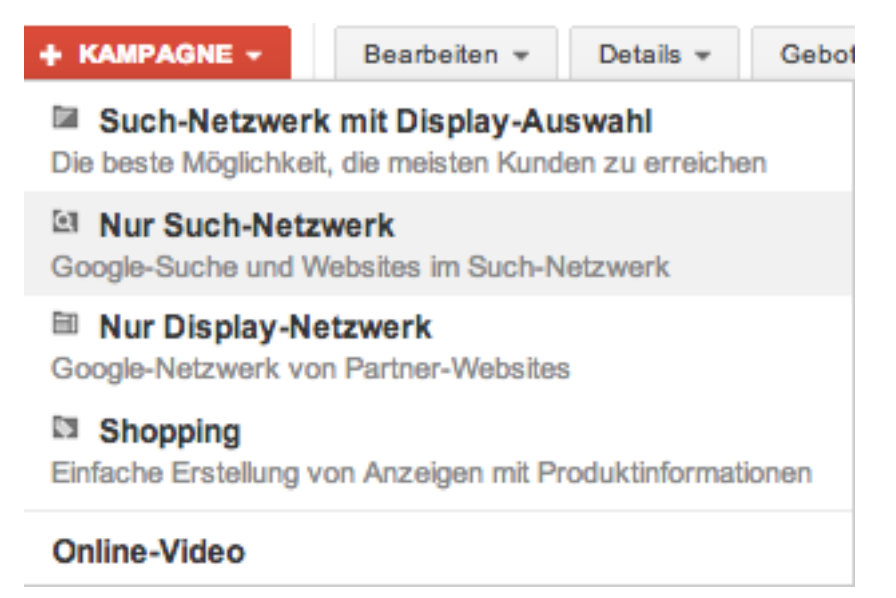

## <span id="page-3-2"></span>Abbildung 2.1-1: Einrichten einer Kampagne für dynamische Suchanzeigen

Nun legen Sie einen Kampagnen-Namen fest (beispielsweise "Dynamische Suchanzeigen") und hinterlegen für den Kampagnen-Typ entsprechend "Dynamische Suchanzeigen".

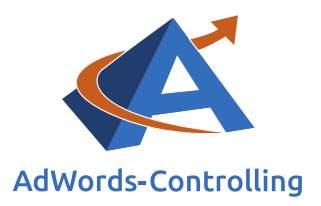

Alle weiteren Optionen zu den Kampagnen-Einstellungen wie Werbenetzwerke, Geräte, Standorte, Sprachen, Gebotsstrategien, Anzeigenplanung und weitere bleiben gleich. Dynamische Suchanzeigen werden auf allen Geräten in der Google-Suche und im Such-Werbenetzwerk geschaltet.

Im nächsten Schritt legen Sie ein Tages-Budget für Ihre Kampagne fest; bei Verwenden der manuellen Klick-Gebote bestimmen Sie zusätzlich einen Betrag für das Standardgebot.

Darüber hinaus können Sie an dieser Stelle bereits angeben, ob Sie die dynamischen Suchanzeigen auf den gesamten Inhalt Ihrer Website oder lediglich auf einen bestimmten Teil ausrichten möchten. Zu Beginn empfehlen wir das Arbeiten ohne Einschränkungen, da hier zunächst alle Produkte/Dienstleistungen abgedeckt werden. Hierdurch erkennen wir schnell, welche Produkte besonders lukrativ sind, und können für diese weitere Anzeigengruppen oder eigene Kampagnen erstellen.

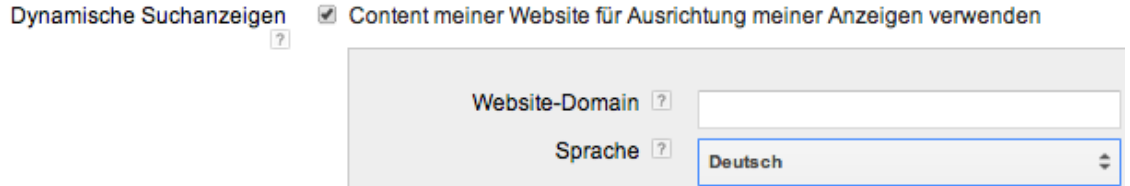

## <span id="page-4-0"></span>Abbildung 2.1-2: Einstellungen für dynamische Suchanzeigen

Wahlweise können Sie die Kampagnen-Einstellungen auch aus einer bereits bestehenden Kampagne übernehmen.

Klicken Sie nun auf "Speichern und fortfahren", um im nächsten Schritt eine Anzeigengruppe zu erstellen. Benennen Sie Ihre Anzeigengruppe (zum Beispiel "DSA") und erstellen Sie Ihren ersten Anzeigentext:

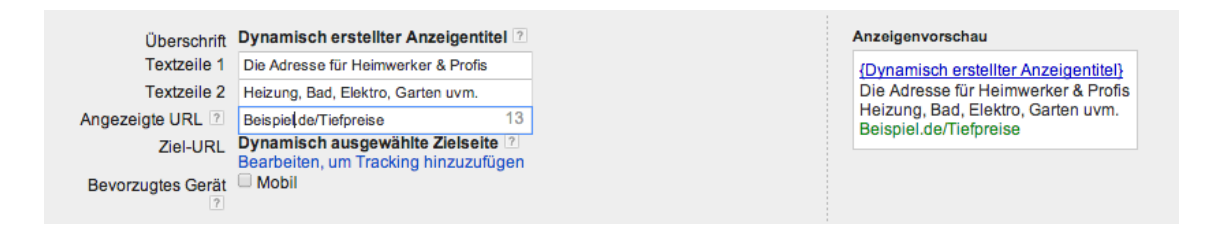

## <span id="page-4-1"></span>Abbildung 2.1-3: Erstellen eines dynamischen Anzeigentextes

Ebenso wie im Hinblick auf alle weiteren Kampagnen empfehlen wir, verschiedene Anzeigentexte auszutesten – legen Sie aus diesem Grund auf dem Tab "Anzeigen" ein bis zwei dynamische Anzeigentexte an.

Der Anzeigentext stellt eine direkte Verbindung von der Suchanfrage zu dem Shop und dem passenden Produkt her. Ist der Anzeigentext im Zusammenhang mit der

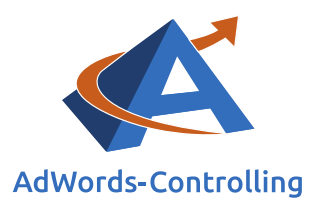

Suchanfrage nicht relevant oder unpassend, erkennen wir dies anhand einer niedrigen Klickrate. Der Nutzer wird nicht angesprochen und klickt auf eine andere Anzeige. Dementsprechend verbessern wir durch einen guten und thematisch passenden Text die Klickrate, was Google mit niedrigeren Klickkosten belohnt.

Die Anzeigen werden abwechselnd geschaltet, um auf dieser Weise nach einiger Zeit die relevantesten Texte herauszufiltern.

**Automatische Ausrichtung** Dynamische ■ Alle Seiten: Meine Anzeigen schalten, wenn Nutzer nach Begriffen im Zusammenhang mit einer meiner Webseiten suchen Weitere Informationen Anzeigenziele<sup>7</sup>

#### <span id="page-5-0"></span>Abbildung 2.1-4: Automatische Ausrichtung

Auch hier haben Sie erneut die Möglichkeit, Ihre Anzeigen auf die gesamte Website auszurichten. Setzen Sie hier kein Häkchen, erscheint folgende Mitteilung:

**Diese Anzeigengruppe ist noch nicht bereit. Zum Schalten Ihrer dynamischen Suchanzeigen müssen Sie alle Seiten Ihrer Website oder eine Teilmenge davon als Ausrichtungsziel auswählen. Sie können jetzt das standardmäßige Ziel "Alle Seiten" auf dieser Seite auswählen oder später über den Tab "Automatische Ausrichtung" Ziele zu dieser Anzeigengruppe hinzufügen.**

Bei Bedarf können Sie diese Anzeigengruppe jetzt speichern und die restlichen Schritte zu einem späteren Zeitpunkt abschließen.

Wie oben beschrieben, empfiehlt es sich auch hier vorerst, "Alle Seiten" zu wählen.

#### **Cost-per-Click**

Kosten, die pro Klick auf eine geschaltete Anzeige entstehen

Legen Sie nun Ihr maximales Cost-per-Click-Gebot für die Anzeigengruppe fest und fahren Sie mit "Anzeigengruppe speichern" fort.

Wir können dynamische Suchanzeigen mit allen von Google zur Verfügung gestellten Anzeigenerweiterungen schalten; in Bezug auf das Erstellen und Verwalten besteht kein Unterschied im Vergleich zu regulären Kampagnen.

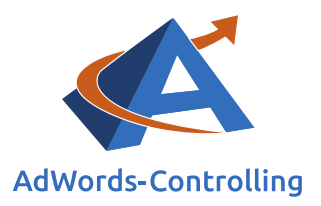

Im Zusammenhang mit den Sitelinks-Erweiterungen müssen wir jedoch eine Besonderheit beachten. Erscheint eine Ihrer dynamischen Suchanzeigen in der Google-Suche, erstellt Google gleichzeitig automatisch relevante Sitelinks. Format und Funktionsweise unterscheiden sich nicht von manuell erstellten Sitelinks; die Klickkosten bleiben ebenfalls gleich.

Die Statistiken zu den Messwerten der automatischen Sitelinks können wir ebenso wie bei den manuell erstellten Sitelinks einsehen.

Durch den Wegfall des Anlegens sowie Verwaltens von Sitelinks sparen wir demzufolge Arbeitszeit ein.

Alternativ können Sie bis zu 20 Sitelinks pro Anzeigengruppe inklusive Beschreibung manuell erstellen. Dies hat den Vorteil, dass Sie die Kontrolle über die angezeigten Inhalte und Texte der Sitelinks haben.

Anmerkung: Wir haben in einigen Konten testweise keine manuellen Sitelinks erstellt, um Einblicke im Hinblick auf die Ergebnisse durch automatische Sitelinks zu gewinnen. Hierbei haben wir folgende Information im Bereich der Statistiken zu den Sitelinks erhalten:

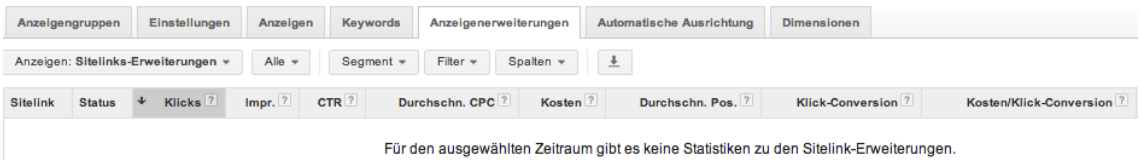

## <span id="page-6-0"></span>Abbildung 2.1-5: Keine Statistiken zu den automatischen Sitelinks

Im Google-Support gibt es hierzu folgende Hilfestellung: "Wenn der Suchbegriff eines **Kunden mit einer Seite Ihrer Website übereinstimmt, werden automatisch Sitelinks erstellt ... Dies setzt voraus, dass die Suchwortgruppe und Ziel-URL einen qualitativ hochwertigen Sitelink ergeben ... Ihre Anzeigen beinhalten nicht immer automatische Sitelinks ..."**

Möglicherweise eignen sich die Suchanfragen der Nutzer nicht für das Auswerten und das Erstellen von Sitelinks.

**Um diese (nach unserer Erfahrung sehr große) Wahrscheinlichkeit auszuschließen, empfehlen wir das Erstellen von manuellen Sitelinks.**

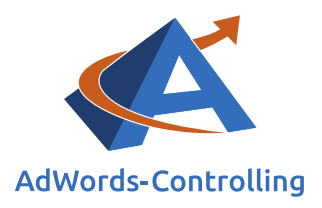

## <span id="page-7-0"></span>**2.2 Hinzufügen dynamischer Suchanzeigen zu einer bereits bestehenden Kampagne**

Wir können bei bereits bestehenden Kampagnen dynamische Suchanzeigen hinzufügen.

Hinweis: Dies ist nur möglich, sofern Sie den Kampagnen-Typ "Alle Funktionen" verwenden.

Führen Sie die folgenden Schritte wie im Rahmen des Abschnitts 2.1 beschrieben durch:

- Erstellen Sie mindestens eine dynamische Suchanzeige. Achten Sie darauf, dass Sie unter dem Tab "Anzeigen" im Dropdown-Menü "+ANZEIGE" den letzten Punkt "Dynamische Suchanzeige" auswählen.
- Geben Sie in den Kampagnen-Einstellungen die Website vor, auf die Ihre Anzeigen ausgerichtet werden sollen, oder erstellen Sie dynamische Anzeigenziele (entweder "Alle Webseiten" oder einen der vorgegebenen Filter).

Sie können innerhalb einer bereits bestehenden Kampagne entweder eine neue Anzeigengruppe einrichten oder die dynamischen Anzeigenziele einer bereits vorhandenen Anzeigengruppe hinzufügen. Die Vorgehensweise bleibt in beiden Fällen gleich.

## **Wir empfehlen das Erstellen einer separaten Anzeigengruppe.**

## <span id="page-7-1"></span>**2.3 Einstellungen für dynamische Suchanzeigen**

<span id="page-7-2"></span>Durch das Verwenden der dynamischen Suchanzeigen in Kombination mit den entsprechenden Kampagnen-Einstellungen wird automatisch Ihre gesamte Website abgedeckt und beworben. Diese Einstellung dient Google als Grundlage für die Schaltung Ihrer Anzeigen.

Das Einrichten der Einstellungen für dynamische Suchanzeigen funktioniert wie folgt: "Einstellungen" > letzter Punkt unterer Teil der Seite "Dynamische Suchanzeigen"

Die Einstellungen gelten automatisch für alle vorhandenen Anzeigengruppen.

Setzen Sie zunächst einen Haken bei "Content meiner Website für Ausrichtung meiner Anzeigen verwenden".

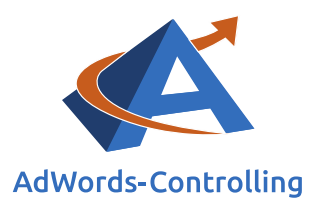

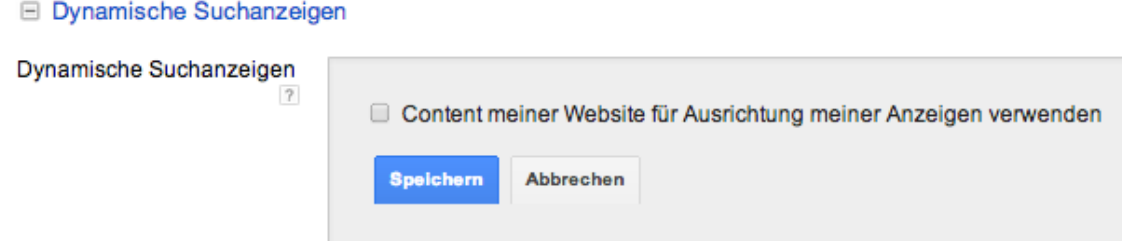

## <span id="page-8-0"></span>Abbildung 2.3-1: Einstellungen für dynamische Suchanzeigen hinzufügen

Beim Einrichten der Einstellungen müssen die folgenden Felder ausgefüllt werden:

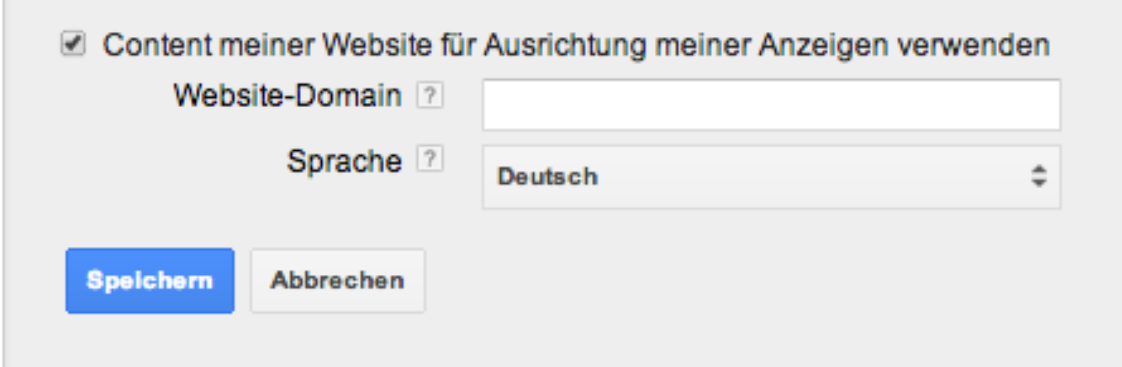

## <span id="page-8-1"></span>Abbildung 2.3-2: Einrichtung der Einstellungen

#### Website-Domain

Hier tragen Sie die URL Ihrer Website ein (Beispiel.de). **Bitte achten Sie darauf, dass Ihre Website-Domain korrekt geschrieben ist, da Ihre dynamischen Suchanzeigen andernfalls nicht geschaltet werden können.**

## **Domain**

Die Domain bestimmt den eindeutigen Namen Ihrer Website

#### Sprache

Wählen Sie die Sprache Ihrer Website aus. Gibt es mehrere Sprachen, erstellen Sie für jede Sprache eine eigene Kampagne.

Wenn Sie diese Schritte ausgeführt haben, bestätigen Sie mit "Speichern". Dadurch steht diese Einstellung nun für die gesamte Kampagne zur Verfügung und kann jederzeit geändert oder entfernt werden.

Es ist ebenfalls möglich, dynamische Suchanzeigen ohne das Verwenden der Kampagnen-Einstellungen zu schalten. In diesem Fall müssen Sie allerdings zwingend auf dem Tab "Automatische Ausrichtung" > "Dynamische Anzeigenziele" entweder einen der Filter oder "Alle Webseiten" hinzufügen, damit Ihre Anzeigen geschaltet werden können.

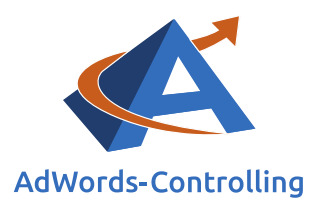

Das Verwenden der Kampagnen-Einstellungen für dynamische Suchanzeigen ohne Einrichten von Anzeigenzielen funktioniert nicht.

In diesem Fall erscheint die folgende Meldung auf dem Tab "Automatische Ausrichtung" > "Dynamische Anzeigenziele".

Sie haben für diese Kampagne bisher keine dynamischen Anzeigenziele festgelegt. Dynamische Suchanzeigen werden nur mit definierten dynamischen Anzeigenzielen geschaltet. Klicken Sie<br>oben auf "+ Dynamisches Anzeigenziel", u

## <span id="page-9-2"></span>Abbildung 2.3-3: Information zum Fehlen dynamischer Anzeigenziele

Hinweis: Die zuvor beschriebenen Einstellungen waren bisher im Bereich der Anzeigenerweiterungen zu finden (Erweiterungen für dynamische Suchanzeigen). Die auszufüllenden Felder unterscheiden sich nicht voneinander.

Durch die Änderung geht allerdings das kampagnenübergreifende Verwalten der Einstellungen verloren; Sie müssen für jede Kampagne erneut Website und Sprache einrichten.

Ein weiterer Nachteil ist, dass (anders als im Hinblick auf die Erweiterung) für die Einstellungen keine Statistiken zur Verfügung stehen. Sie können sich ebenfalls keine Segmente hierzu ansehen und diese auswerten.

## <span id="page-9-0"></span>**2.4 Einrichten dynamischer Anzeigenziele**

<span id="page-9-1"></span>Mithilfe dynamischer Anzeigenziele bestimmen Sie den Bereich Ihrer Website, der durch die Werbung mit dynamischen Suchanzeigen abgedeckt wird.

Die Anzeigenziele funktionieren nur auf Anzeigengruppen-Ebene.

Diese erstellen Sie wie folgt: "Automatische Ausrichtung" > Dropdown-Menü "Anzeigen" > "Dynamische Anzeigenziele".

Klicken Sie zunächst auf das rot hinterlegte Feld "+DYNAMISCHES ANZEIGENZIEL":

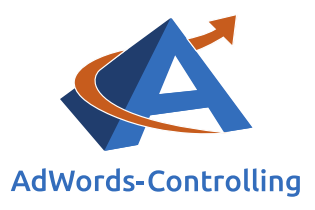

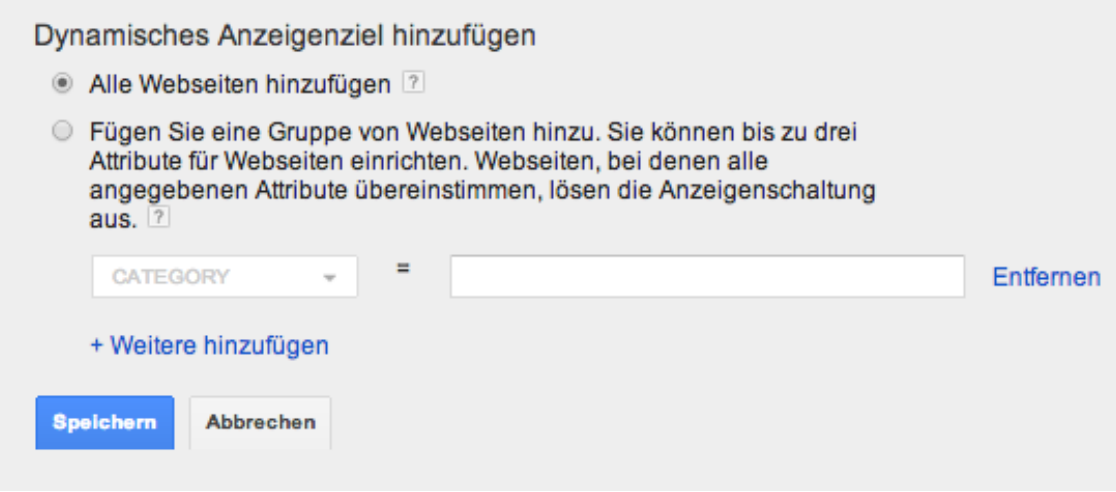

#### <span id="page-10-0"></span>Abbildung 2.4-1: Dynamische Anzeigenziele hinzufügen

Sie können hier nun entweder alle Webseiten oder einen/mehrere der vorgegebenen Filter hinzufügen.

Nachfolgend erläutern wir für Sie die vorhandenen Anzeigenziele:

## Alle Webseiten

Die dynamischen Suchanzeigen werden für Ihre gesamte Website geschaltet. Sie können genaue Informationen zu Statistiken, beworbenen Produkten und eingegebenen Suchbegriffen abrufen und diese gegebenenfalls ausschließen. Von Vorteil ist, dass das Anzeigenziel auf Anzeigengruppen-Ebene angelegt werden kann.

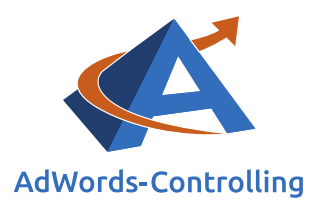

## CATEGORY

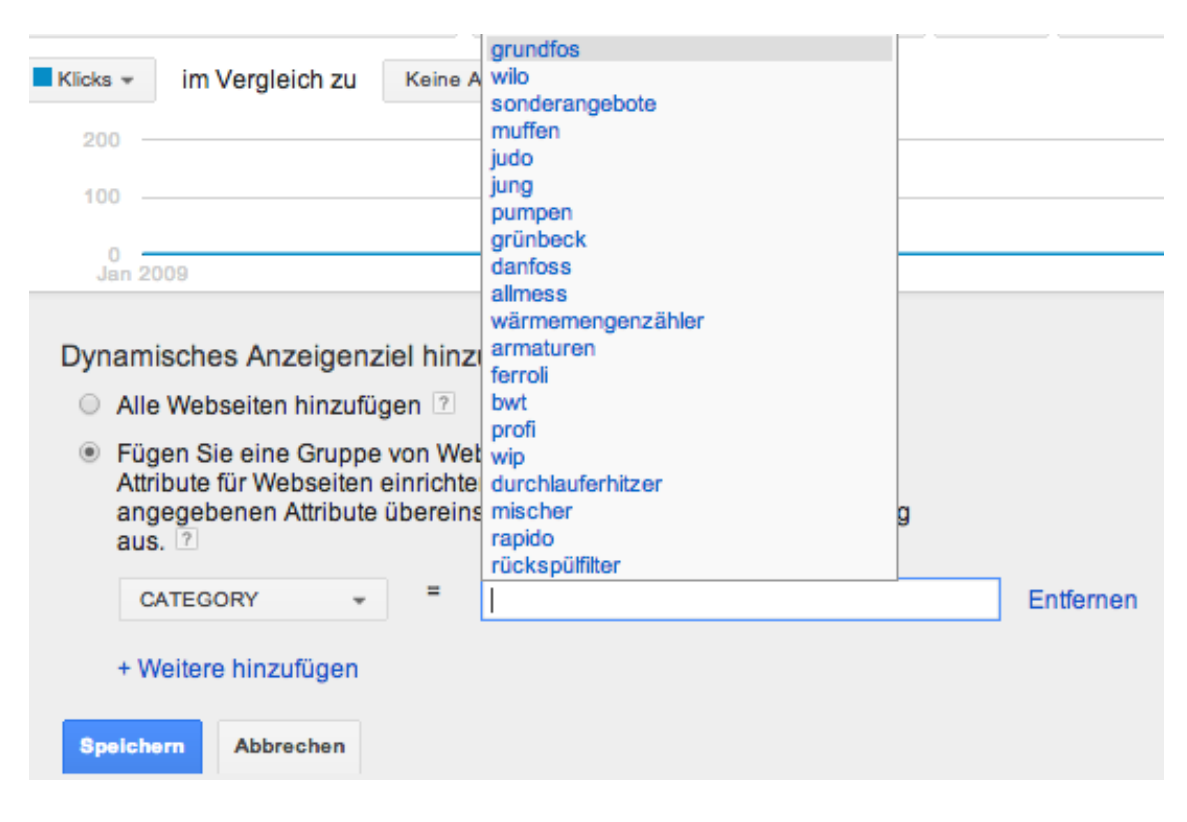

## <span id="page-11-0"></span>Abbildung 2.4-2: Filter CATEGORY hinzufügen

Anhand dieses Filters teilen Sie Ihre Website in verschiedene Themen ein, die Sie bewerben können (beispielsweise anhand der Übersichtsleiste auf Ihrer Website). Google erstellt anhand dieser Themen automatisch Kategorien, die Sie verwenden können; alternativ geben Sie Ihre eigenen Kategorien in das Fenster ein. Hierbei besteht die Gefahr, dass Google die selbst erstellten Kategorien nicht erkennen und mit Ihrer Website abgleichen kann. Die Folge ist, dass sich die Ausrichtung der dynamischen Suchanzeigen nicht (nur) auf die von Ihnen gewünschte Kategorie bezieht oder nicht funktioniert.

Beispiel: Sie möchten die selbst erstellte Kategorie "Pumpen" bewerben. Google kann diese Kategorie allerdings nicht korrekt mit Ihrer Website abgleichen und schaltet Ihre auf das Produkt "Pumpen" ausgerichteten Anzeigen ebenfalls bei Suchbegriffen wie "Bad Armaturen". Dies hat eine sehr geringe Klickrate zur Folge. Überprüfen Sie daher selbst erstellte Kategorien regelmäßig.

In einigen Fällen eignet sich eine Website sich nicht zum Verwenden des Filters "Category" und entsprechende Themen können nicht identifiziert werden. In diesem Fall erhalten Sie die nachfolgende Meldung [\(Abbildung 2.4-3: Keine verfügbaren](#page-12-0)  [Kategorien\)](#page-12-0).

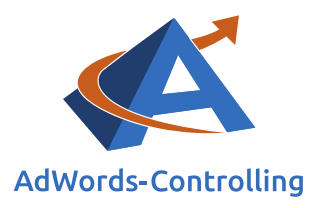

Keine verfügbaren Kategorien für diese  $\equiv$ CATEGORY Kampagne<sup>[2]</sup>

#### <span id="page-12-0"></span>Abbildung 2.4-3: Keine verfügbaren Kategorien

Bitte weichen Sie hierbei auf einen der nachfolgend beschriebenen Filter aus.

URL

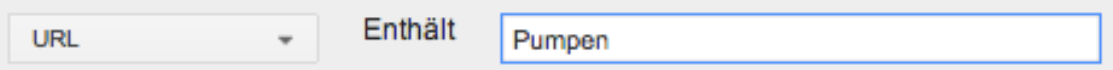

## <span id="page-12-2"></span>Abbildung 2.4-4: Filter URL hinzufügen

Mit diesem Filter können Sie Ihre Werbung auf Webseiten ausrichten, die bestimmte Zeichen oder Begriffe enthalten. Möchten Sie beispielsweise den Bereich "Pumpen" bewerben und die URL der Zielseite lautet [www.pumpenexample.com/pumpen,](file:///C:/Users/Monika/StändigSelbst/Prof.%20Dr.%20Tilo%20Hildebrandt/E-Book%20Dynamische%20Suchanzeigen/Januar%202018/www.pumpenexample.com/pumpen) geben Sie den Begriff "Pumpen" in das Fenster ein.

Stellen Sie hierbei sicher, dass Sie Begriffe verwenden, die ausschließlich in den von Ihnen gewünschten Zielseiten-URLs enthalten sind.

## <span id="page-12-1"></span>PAGE\_TITLE

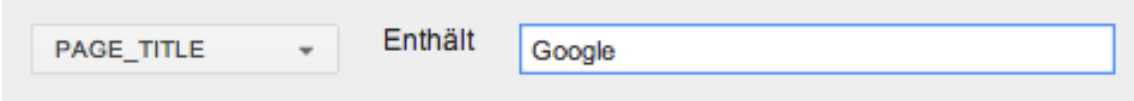

## <span id="page-12-3"></span>Abbildung 2.4-5: Filter PAGE\_TITLE hinzufügen

Sie können Ihre Werbung auf Seiten ausrichten, die einen bestimmten Titel enthalten. Der Seitentitel wird Ihnen am oberen Rand des Browser-Fensters angezeigt [\(Abbildung 2.4-6: Beispiel Page Title/Seitentitel\)](#page-13-0).

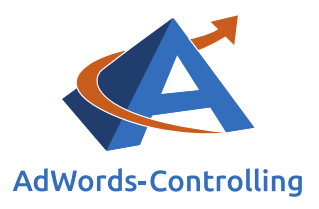

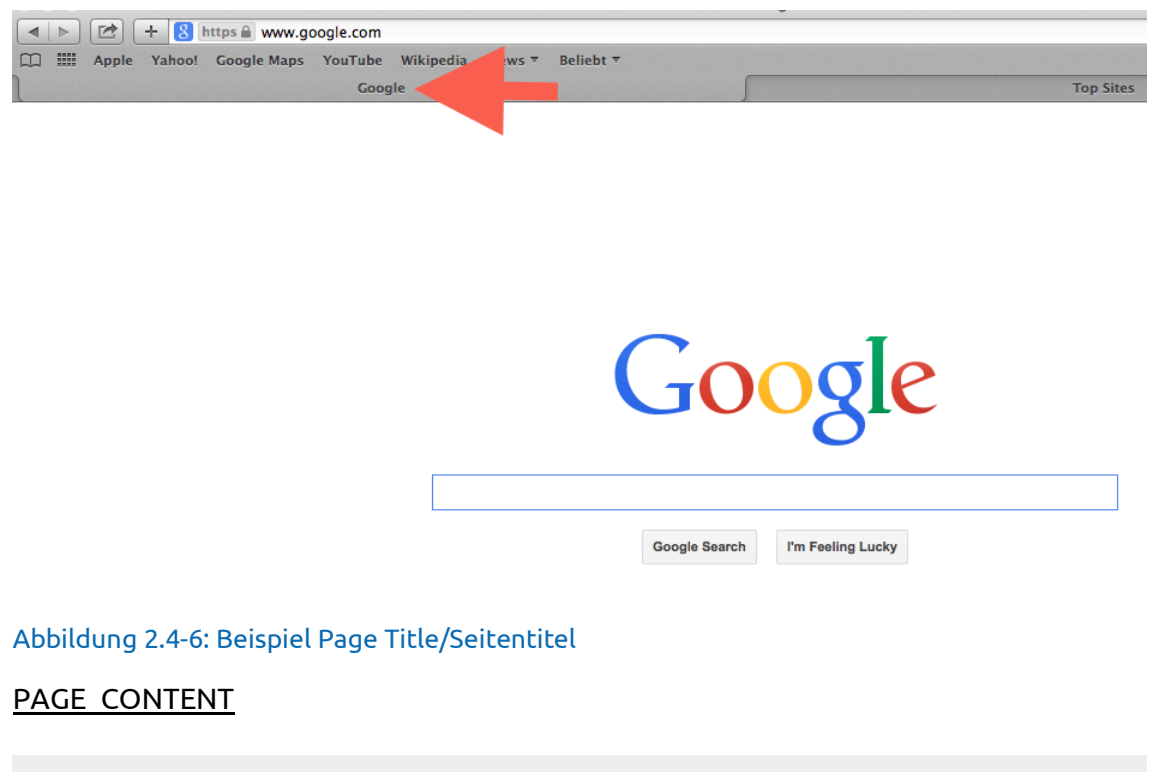

Enthält

## <span id="page-13-1"></span>Abbildung 2.4-7: Filter PAGE\_CONTENT hinzufügen

<span id="page-13-0"></span>PAGE\_CONTENT

Anhand dieses Filters können Sie dynamische Suchanzeigen auf alle Zielseiten ausrichten, die bestimmte Begriffe (beispielsweise "Pumpen") enthalten.

Pumpen

Verwenden Sie hierbei Begriffe, die *ausschließlich* auf den von Ihnen gewünschten Webseiten vorhanden sind.

Haben Sie Ihr dynamisches Anzeigenziel erstellt, klicken Sie auf die blaue Schaltfläche "Speichern".

Pro Anzeigenziel können Sie mehrere Bedingungen einfügen.

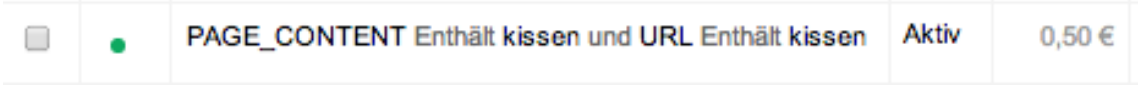

## <span id="page-13-2"></span>Abbildung 2.4-8: Mehrere Bedingungen pro Anzeigenziel I

Im oben genannten Beispiel werden Ihre Anzeigen also lediglich auf Seiten, die den Begriff "Kissen" beinhalten, sowie Zielseiten, deren URL den Begriff "Kissen" enthält, ausgerichtet (sogenannte "Und-Bedingung").

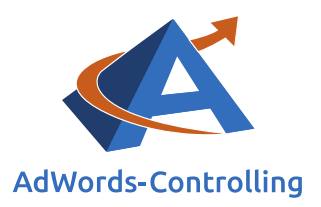

Auf diese Weise stellen Sie sicher, dass Ihre dynamischen Suchanzeigen nicht im Zusammenhang mit unpassenden Suchbegriffen geschaltet werden (wie es eventuell der Fall wäre, wenn Sie ausschließlich mit dem Filter "PAGE CONTENT" arbeiten würden).

Sie können die Filter beliebig miteinander kombinieren; lediglich der Filter "Category" funktioniert nicht mit anderen Website-Attributen (dieser kann zudem nicht zweimal verwendet werden). Alle weiteren Filter können Sie hingegen doppelt verwenden.

## PAGE CONTENT Enthält kissen und PAGE CONTENT Enthält schlafzimmer

## <span id="page-14-0"></span>Abbildung 2.4-9: Mehrere Bedingungen pro Anzeigenziel II

Nehmen wir zur Veranschaulichung des Beispiels [\(Abbildung 2.4-9: Mehrere](#page-14-0)  [Bedingungen pro Anzeigenziel II\)](#page-14-0) an, Sie führen Schlafzimmer-Kissen sowie Kissen für Gartenstühle, möchten allerdings nur erstere bewerben. Würden Sie in diesem Fall lediglich den Filter "PAGE CONTENT" "Kissen" hinzufügen, würden beide Produktgruppen beworben. Durch das Hinzufügen des zweiten Filters stellen Sie sicher, dass nur die von Ihnen gewünschten Produkte beworben werden.

An dieser Stelle verweisen wir neben der "Und-Bedingung" auf die "Oder-Bedingungen" ([Abbildung 2.4-10: Mehrere Bedingungen pro Anzeigengruppe\)](#page-14-1).

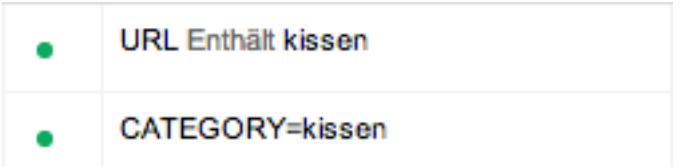

## <span id="page-14-1"></span>Abbildung 2.4-10: Mehrere Bedingungen pro Anzeigengruppe

In diesem Fall werden Ihre Anzeigen geschaltet, sofern die URL den Begriff "Kissen" enthält oder der Suchbegriff zur Kategorie "Kissen" passt. Die Messwerte können für beide Ziele separat eingesehen werden.

Wir empfehlen, pro zu bewerbendem Produkt eine eigene Anzeigengruppe einzurichten. Der Vorteil besteht darin, dass Sie die Anzeigentexte sowie alle Anzeigenerweiterungen (zum Beispiel die Sitelinks) genau auf das entsprechende Produkt abstimmen können. Dies macht Ihre Anzeigen relevanter für die Nutzer und steigert somit die Klickrate.

Die Vorgehensweise beim Anlegen einer neuen Anzeigengruppe für die dynamischen Suchanzeigen unterscheidet sich nicht von der im Rahmen einer regulären Kampagne.

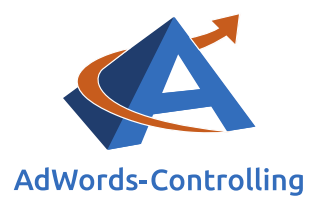

# <span id="page-15-0"></span>**3. Ziele und Erwartungen**

## *Lesehinweise*

Wir veranschaulichen in diesem Kapitel:

- ✓ Die Funktionsweise dynamischer Suchanzeigen
- ✓ Die Vor- sowie Nachteile dynamischer Suchanzeigen

## <span id="page-15-1"></span>**3.1 Funktionsweise dynamischer Suchanzeigen**

Anders als im Hinblick auf gewöhnliche Textanzeigen funktionieren dynamische Suchanzeigen nicht auf Grundlage von Keywords. Wie bereits angemerkt, ist die Basis für die Schaltung der Anzeigen der Inhalt Ihrer Website. Diese wird durch die Kampagnen-Einstellungen für dynamische Suchanzeigen (siehe Abschnitt 2.3 Einstellungen für dynamische Suchanzeigen Seite [8\)](#page-7-2) oder die dynamischen Anzeigenziele vorgegeben (siehe Abschnitt 2.4 Einrichten dynamischer Anzeigenziele Seit[e 10\)](#page-9-1). Sofern Sie die zu bewerbenden Inhalte Ihrer Website nicht durch einen der Filter eingrenzen, wird automatisch die gesamte Website mit allen Produkten und Dienstleistungen abgedeckt.

Google gleicht die Suchanfragen der Nutzer mit Ihren Produkten ab und ermittelt, ob Ihr Angebot relevant ist. Trifft dies zu, wird eine Ihrer dynamischen Suchanzeigen ausgegeben.

Der Anzeigentitel wird von Google dynamisch anhand von Begriffen aus der Suchanfrage und des Inhaltes der ebenfalls automatisch gewählten Zielseite erstellt. Die Ziel-URL stellt die für die Suchanfrage relevanteste Seite dar. Den Anzeigentext und die angezeigte URL legen Sie eigenständig fest.

Änderungen an Ihrer Website werden von Google automatisch erkannt und berücksichtigt.

Abgesehen davon gibt es keinerlei Unterschiede zu keywordbezogenen Anzeigen – Anzeigenrang, Qualitätsfaktor sowie Klickpreis werden auf dieselbe Weise ermittelt. Es stehen Ihnen ebenfalls die gleichen Messwerte zur Kontrolle und alle Kampagnenwie Budget-Einstellungen zur Verfügung.

Stimmt eine Suchanfrage genau mit einem der Keywords aus Ihrem Konto überein, wird immer die dazugehörige Textanzeige geschaltet. Diese hat in dem Fall Vorrang vor den dynamischen Suchanzeigen.

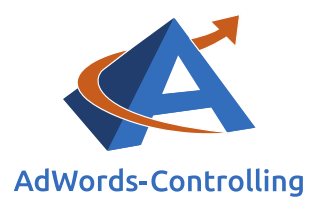

Entspricht die Suchanfrage allerdings einem Ihrer weitgehend passenden Keywords oder Wortgruppen, wird unter Umständen die dynamische Suchanzeige geschaltet (wenn diese beispielsweise einen höheren Qualitätsfaktor aufweist).

Sie können Ihren Kampagnen ausschließende Keywords hinzufügen. Nachfolgend gehen wir detailliert auf diese Möglichkeit ein.

## <span id="page-16-0"></span>**3.2 Vorteile dynamischer Suchanzeigen**

Der besondere Vorteil dynamischer Suchanzeigen besteht in dem Bewerben Ihrer gesamten Produktpalette, ohne dass Sie separate Kampagnen, Anzeigengruppen oder umfangreiche Keyword-Listen erstellen müssen. Das Verwalten und optimieren der dynamischen Suchanzeigen ist dementsprechend zeitsparend.

Da die Anzeigenüberschrift mitunter anhand des eingegebenen Suchbegriffes bestimmt wird, ist diese mit Blick auf potenzielle Kunden besonders relevant.

Durch das automatische Bewerben all Ihre Produkte, erhalten Sie über den Bericht "Suchbegriffe" einen Überblick, wonach Ihre Kunden tatsächlich suchen. Auf diese Weise schaffen Sie die Grundlage für neue Kampagnen und Keywords im Konto.

Entspricht die Leistung einzelner Kategorien oder Suchbegriffe nicht Ihren Erwartungen, können Sie diese einfach ausschließen oder Ihre Werbung durch das Verwenden von Filtern eingrenzen und auf die von Ihnen bevorzugten Produkte beschränken.

Fraglos haben Sie ständige Kontrolle über das Budget.

Im Hinblick auf ein umfangreiches oder häufig wechselndes Angebot, eignen sich dynamische Suchanzeigen besonders gut.

## <span id="page-16-1"></span>**3.3 Nachteile dynamischer Suchanzeigen**

Durch die Tatsache, dass automatisch Ihr gesamter Website-Inhalt beworben wird und Google in Bezug auf die Ausgabe Ihrer Anzeigen flexibel ist, können auch Nachteile entstehen. Wenn Sie Ihre Anzeigen auf alle Websites ausrichten, besteht beispielsweise die Gefahr, dass einige nicht lukrative Produkte beworben werden.

Dies ist häufig schwer nachzuvollziehen, da beinahe alle Suchbegriffe von Google unter dem Bereich "Sonstige Suchbegriffe" zusammengefasst werden ([Abbildung](#page-17-0)  3.3-1[: Auswertung "Sonstige Suchbegriffe"](#page-17-0)).

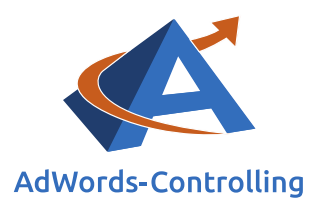

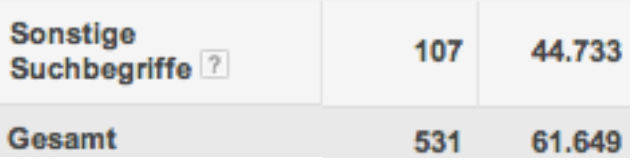

<span id="page-17-0"></span>Abbildung 3.3-1: Auswertung "Sonstige Suchbegriffe"

Die Anzahl der Suchbegriffe, die Sie tatsächlich auswerten und somit ausschließen können, ist sehr gering und kaum aussagekräftig.

Etwas besser, allerdings ebenfalls nicht optimal, funktioniert der Bericht "Kategorien" (Abbildung 3.3-2[: Auswertung "Kategorien"](#page-17-1)).

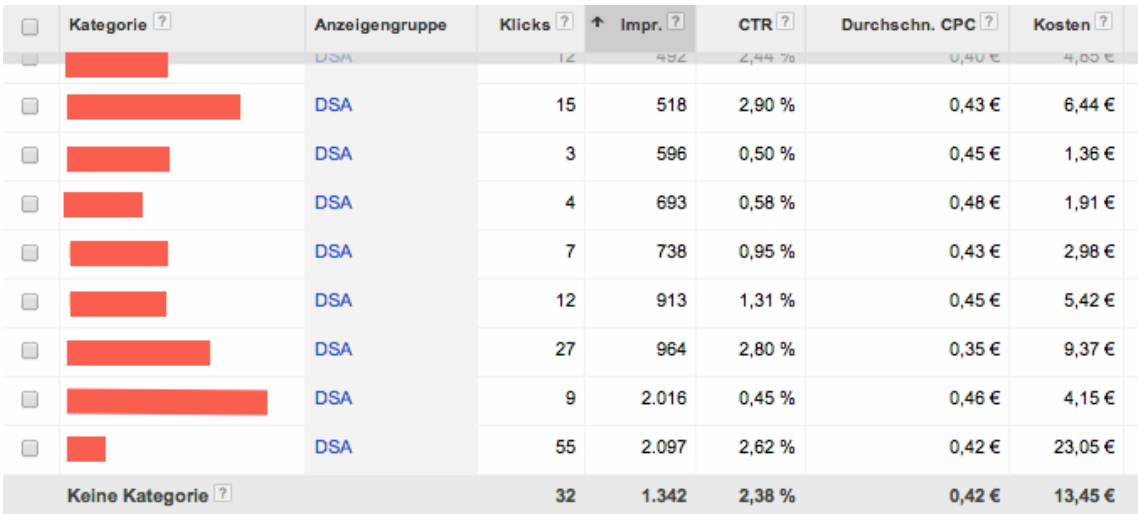

## <span id="page-17-1"></span>Abbildung 3.3-2: Auswertung "Kategorien"

Es ist nur schwer nachvollziehbar, im Zusammenhang mit welchen Suchanfragen Ihre Anzeigen geschaltet werden.

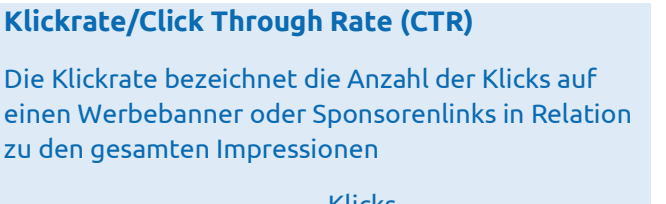

 $CTR = \frac{Klicks}{\frac{1}{2}}$ Impressionen Sofern Sie keine Filter verwenden, können Sie nur sehr allgemeine Anzeigentexte erstellen, die unter Umständen weniger interessant für die Nutzer sind; dies wird an einer geringen Click Through Rate bei dynamischen Suchanzeigen deutlich.

Möglicherweise werden Ihre Anzeigen auch für Suchanfragen zu Produkten geschaltet, die in der gewünschten Form gar nicht in Ihrem Shop vorhanden sind. Der Nutzer klickt auf Ihre Anzeige, da der Anzeigentitel seiner Suchanfrage entspricht, seine

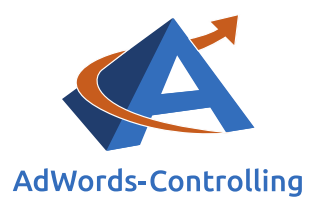

Erwartungen werden enttäuscht und er verlässt Ihre Seite wieder. Dies hat eine hohe Absprungrate und hohe Kosten zur Folge.

Dynamische Suchanzeigen sind beispielsweise für die folgenden Geschäftszweige ungeeignet:

- Individuelle Produkte (zum Beispiel nach Wunsch hergestellte Produkte wie T-Shirts)
- Shopping-Vergleichswebsites
- Websites mit wenigen Zielseiten
- Unternehmen mit nur einer Dienstleistung im Angebot

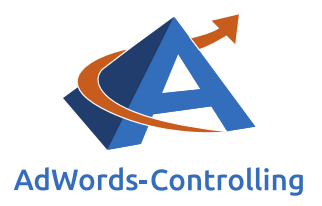

# <span id="page-19-0"></span>**4. Controlling und Optimierung**

## *Lesehinweise*

Wir veranschaulichen in diesem Kapitel:

- ✓ Die Messwerte für das Controlling und die Optimierung dynamischer Suchanzeigen
- ✓ Die Möglichkeiten der Optimierung

## <span id="page-19-1"></span>**4.1 Messwerte**

Für dynamische Suchanzeigen und Anzeigenerweiterungen stehen Ihnen alle Statistiken zur Verfügung, die Ihnen bereits durch keywordbezogene Kampagnen bekannt sind.

Auch hier steht Ihnen ein Bericht zu den Suchbegriffen zur Verfügung, den Sie wie folgt finden: "Automatische Ausrichtung" > Dropdown-Menü "Anzeigen" > "Dynamische Anzeigenziele" > Dropdown-Menü "Suchbegriffe anzeigen" > "Alle" oder "Ausgewählt"

Hier können Sie Suchanfragen einsehen, die zur Schaltung Ihrer Anzeigen geführt haben. Dabei stehen Ihnen die gleichen Spalten wie im Kontext der regulären Kampagnen zur Verfügung. Darüber hinaus erhalten Sie folgende zusätzliche Informationen:

## Überschrift

Hier können Sie für jeden Suchbegriff die automatisch erstelle Anzeigenüberschrift einsehen.

## Kategorie

Dies sind die Themeninhalte, die Google anhand des Aufbaus Ihrer Website bildet.

## Zielseitentitel

Hierbei handelt es sich um die Überschrift einer Website (siehe Erläuterung zum Filter "[PAGE\\_TITLE](#page-12-1)").

## Ziel-URL

Die Ziel-URL entspricht der Zielseite, auf die der Nutzer durch den Klick auf Ihre Anzeige gelangt.

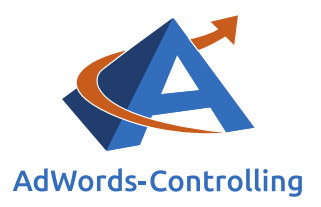

Des Weiteren stellt Google den Bericht "Kategorien" zur Verfügung. Um diesen aufzurufen, gehen Sie wie folgt vor: "Automatische Ausrichtung" > Dropdown-Menü "Anzeigen" > "Dynamische Anzeigenziele" > Dropdown-Menü Kategorien anzeigen > "Alle" oder "Ausgewählt".

Hier können Sie die Kategorien einsehen, die zur Schaltung Ihrer Anzeigen geführt haben. Für jede Kategorie stehen die Spalten zur Verfügung, die Ihnen schon aus den regulären Kampagnen bekannt sind.

Die Kategorien werden wiederum in drei Untergruppen eingeteilt (siehe [Abbildung](#page-20-0)  [4.1-1: Kategorien und Unterkategorien\)](#page-20-0).

Anzeigen: Kategorien der obersten Ebene

Kategorien der obersten Ebene

Unterkategorien auf erster Ebene

Unterkategorien auf zweiter Ebene

<span id="page-20-0"></span>Abbildung 4.1-1: Kategorien und Unterkategorien

Eine beispielhafte Einteilung könnte wie folgt aussehen:

- "Kategorien der obersten Ebene" Kissen
- "Unterkategorien auf erster Ebene" Kissen/Gartenstühle
- "Unterkategorien auf zweiter Ebene" Kissen/Gartenstühle/Marke XY

Auf allen drei Ebenen können Sie Kategorien ausschließen oder als Anzeigenziel hinzufügen (siehe [Abbildung 4.1-2: Kategorien hinzufügen oder ausschließen\)](#page-20-1).

Als dynamisches Anzeigenziel hinzufügen

<span id="page-20-2"></span>Als Ausschluss hinzufügen

<span id="page-20-1"></span>Abbildung 4.1-2: Kategorien hinzufügen oder ausschließen

Sie können also in Bezug auf jeden Suchbegriff und jede Kategorie einzeln alle Messwerte einsehen – abgesehen von denen, die unter dem Bereich "Sonstige" zusammengefast sind.

Im Hinblick auf alle dynamischen Anzeigenziele können Sie zu den Messwerten die Spalte "Website-Abdeckung" hinzufügen.

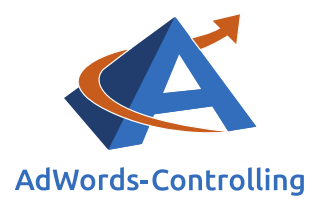

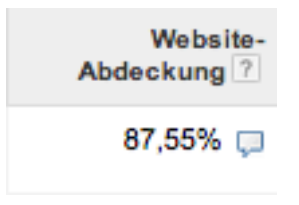

## <span id="page-21-0"></span>Abbildung 4.1-3: Website-Abdeckung

In diesem Beispiel deckt das dynamische Anzeigenziel "Alle Webseiten" 87,55 Prozent Ihrer Website ab [\(Abbildung 4.1-3: Website-Abdeckung\)](#page-21-0).

Seit einiger Zeit steht für die dynamischen Suchanzeigen auch auf Kampagnen-, Anzeigengruppen- und Anzeigenziel-Ebene der Gebotssimulator zur Verfügung [\(Abbildung 4.1-4: Gebotssimulator I\)](#page-21-1).

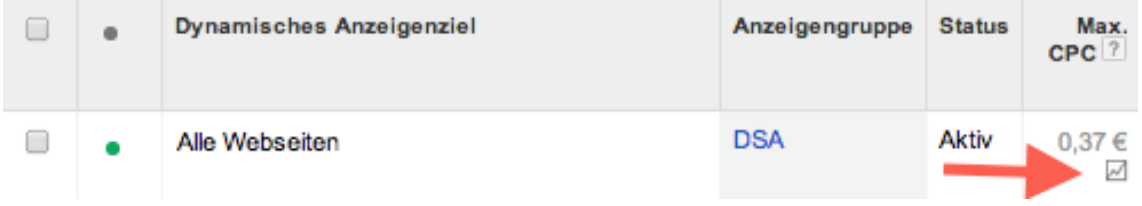

## <span id="page-21-1"></span>Abbildung 4.1-4: Gebotssimulator I

Klicken Sie auf das durch den roten Pfeil markierte Kästchen (siehe [Abbildung 4.1-4:](#page-21-1)  [Gebotssimulator I\)](#page-21-1), erscheint eine Simulation [\(Abbildung 4.1-5: Gebotssimulator II\)](#page-21-2).

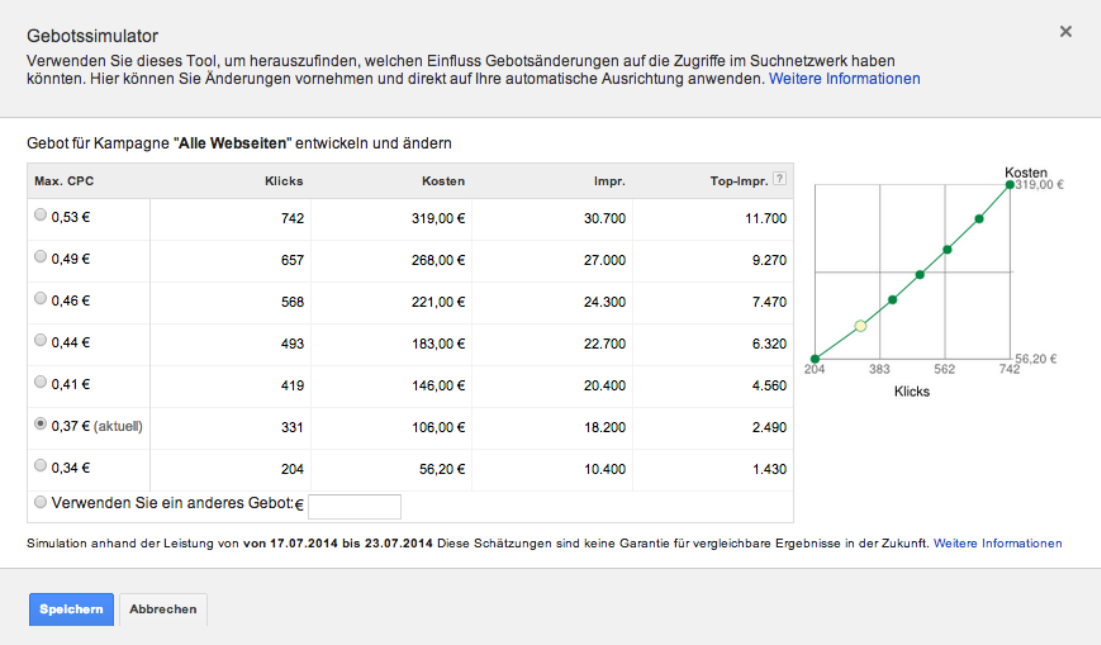

## <span id="page-21-2"></span>Abbildung 4.1-5: Gebotssimulator II

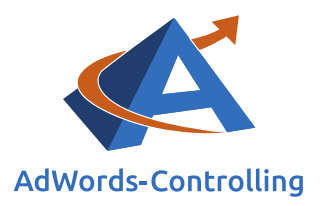

Wie gewohnt, erhalten Sie hier einen Überblick (beziehungsweise Empfehlungen von Google), welchen Einfluss Gebotsänderungen auf Ihre Zugriffe nehmen.

Durch dieses Tool wird die Optimierung der dynamischen Suchanzeigen weiter vereinfacht.

## <span id="page-22-0"></span>**4.2 Optimierungsmöglichkeiten**

Es gibt verschiedene Möglichkeiten, um Ihre dynamischen Suchanzeigen zu optimieren, die wir nachfolgend erläutern.

## Ausschließen von Suchbegriffen

Wie im Hinblick auf alle weiteren Kampagnen-Typen, können Sie auch im Zusammenhang mit den dynamischen Suchanzeigen schlecht performende Suchbegriffe ausschließen. Die entsprechende Einstellung nehmen Sue im Bereich "Suchbegriffe anzeigen" vor. Wählen Sie hier die gewünschten Suchbegriffe durch Anklicken aus und klicken Sie über der Liste mit den Suchbegriffen auf das Feld "Als ausschließendes Keyword hinzufügen". Als Keyword-Option wird hierbei automatisch "[genau passend]" vorgegeben. Selbstverständlich lässt sich die Option manuell verändern.

Die Darstellung ausgeschlossener Suchbegriffe finden Sie in der [Abbildung 4.2-1:](#page-22-1)  [Ausgeschlossene Suchbegriffe.](#page-22-1)

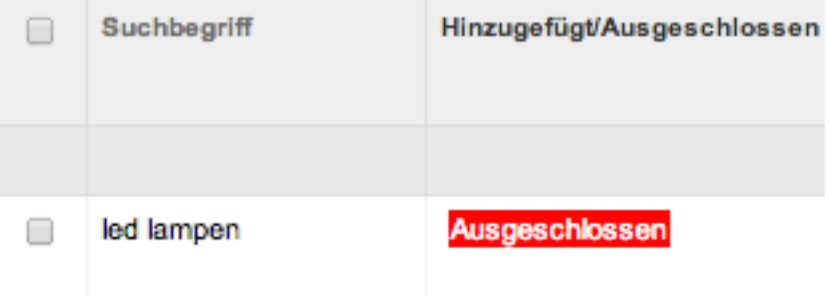

## <span id="page-22-1"></span>Abbildung 4.2-1: Ausgeschlossene Suchbegriffe

Darüber hinaus steht Ihnen die Funktion "Als Keyword hinzufügen" zur Verfügung. Die ergänzten Suchbegriffe werden wie gewohnt unter dem Tab "Keywords" angezeigt, haben allerdings (wie im Hinblick auf die Product Listing Ads) keinerlei Funktion; alle Messwerte sind gleich Null.

Alternativ können Sie manuell eine Liste mit ausschließenden Keywords hinzufügen; gehen Sie hierfür wie folgt vor: "Keywords" > im unteren Seiten-Bereich "Ausschließende Keywords" > "Hinzufügen".

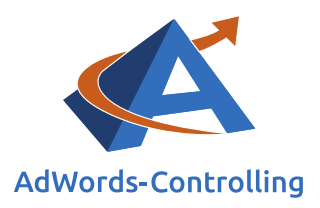

Hier können Sie Keywords auf Kampagnen- oder Anzeigengruppen-Ebene ausschließen und Ausschlusslisten hinzufügen (die ist nur auf Kampagnen-Ebene möglich).

In diesem Bereich werden auch die aus dem Bericht "Suchbegriffe" ausgeschlossenen Keywords angezeigt. Diese lassen sich jederzeit wieder löschen.

## Ausschließen von Kategorien und anderen Anzeigenzielen

Unter "Automatische Ausrichtung" unter "Kategorien anzeigen" können Sie auf allen drei Ebenen Kategorien ausschließen (siehe hierzu das Beispiel im Abschnitt 4.1, Seite [21\)](#page-20-2).

Performen lediglich die Kissen eines bestimmten Herstellers schlecht, können Sie diese Unterkategorie auf zweiter Ebene ausschließen. Alle anderen Kissen-Hersteller sowie -Arten werden dann weiterhin beworben. Performt die gesamte Palette Ihrer Kissen schlecht, schließen Sie diese Kategorie auf der obersten Ebene aus. Hierdurch werden keine Anzeigen mehr für alle Kissen geschaltet.

Das Ausschließen funktioniert auf allen drei Ebenen auf dieselbe Weise: Wählen Sie die Kategorien aus und klicken Sie anschließend auf "Als Ausschluss hinzufügen". Beachten Sie, dass ausgeschlossene Kategorien (im Gegensatz zu den Suchbegriffen) nicht als ausgeschlossen markiert werden. Eine Aufstellung aller Ausschlüsse erhalten Sie auf folgende Weise: "Automatische Ausrichtung" > Dropdown-Menü "Anzeigen: Dynamische Anzeigenziele" > unten auf der Seite "Ausschlüsse".

In diesem Bereich lassen sich auch ausgeschlossene Kategorien wieder löschen und manuell Anzeigenziele ausschließen (siehe [Abbildung 4.2-2: Manuell Anzeigenziele](#page-24-0)  [ausschließen\)](#page-24-0).

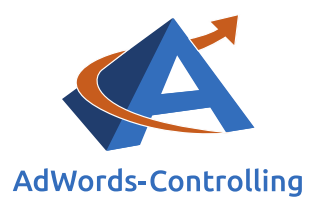

#### **□ Ausschlüsse**

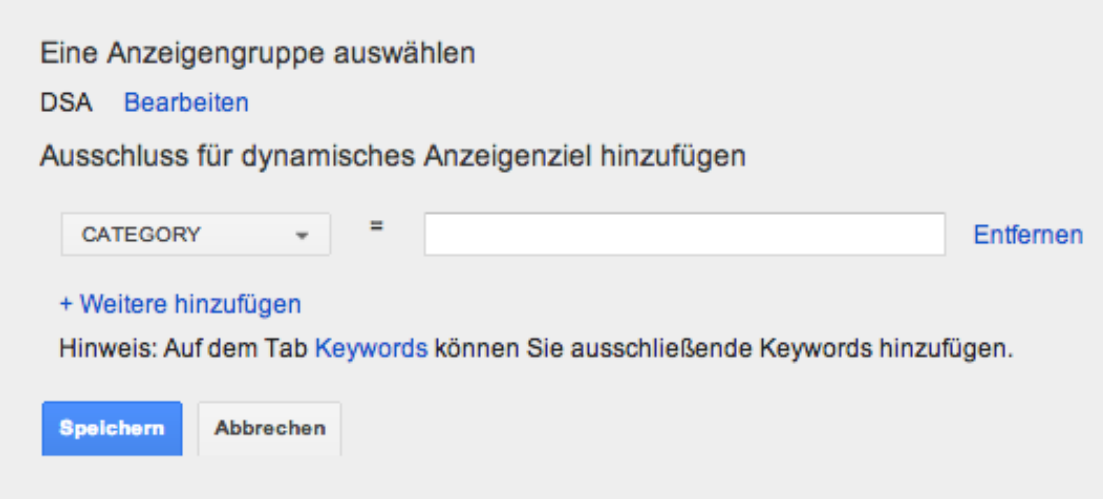

## <span id="page-24-0"></span>Abbildung 4.2-2: Manuell Anzeigenziele ausschließen

Wir können Ausschlüsse für alle vier Anzeigenziele manuell hinzufügen.

Hier gelten dieselben Regeln wie im Hinblick auf das Hinzufügen von Anzeigenzielen: "Und-/Oder-Funktion", "CATEGORY" werden von Google vorgegeben und kann nicht mit anderen Zielen kombiniert werden.

## Beispiele für den Ausschluss von Anzeigenzielen

- CATEGORY Siehe Beispiel weiter oben (Abbildung 4.2-2: Manuell Anzeigenziele [ausschließen\)](#page-24-0)
- URL ‒ Google verwendet eine Zielseite mit häufigen Fragen zu Ihren Produkten, die Sie natürlich nicht bewerben möchten. Die entsprechende URL können Sie hier von der Werbung ausschließen.
- PAGE\_TITLE ‒ Sie möchten keine Werbung für Sonderangebote oder Restposten zu Produkten schalten, da sich dies nicht rentieren würde? Hier können Sie alle Seiten mit dem Begriff "Restposten" im Titel ausschließen.
- PAGE\_CONTENT ‒ Verschiedene Artikel sind derzeit nicht auf Lager. Schließen Sie alle Websites mit entsprechendem Inhalt aus.

Hinweis: Einen eigenen Bericht erhalten Sie nur für das Anzeigeziel "CATEGORY".

Bedenken Sie bitte, dass Sie in regelmäßigen Abständen die Berichte zu den Suchbegriffen und Kategorien prüfen und Keywords sowie Kategorien mit geringer Click Through Rate und/oder hohen Kosten ausschließen müssen. Dies gilt insbesondere für die auf alle Webseiten ausgerichteten dynamischen Suchanzeigen.

Da dies zeitlich relativ aufwendig ist, empfiehlt sich das Ausschließen ganzer (Unter-)Kategorien.

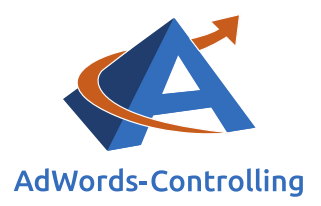

## Verwenden von dynamischen Anzeigenzielen (in separaten Anzeigengruppen)

Im Hinblick auf dynamischen Suchanzeigen ist das Aufteilen verschiedener Anzeigenzielen und Produktgruppen in separate Kampagnen sowie Anzeigengruppen sinnvoll. Auf diese Weise können Sie alle Anzeigen und Anzeigenerweiterungen genau auf das beworbene Produkt ausrichten und besser optimieren.

Sie bleiben in Bezug auf Ihre Gebotsstrategien und -höhe flexibel und können darüber hinaus verschiedene Werbezeitplaner einrichten sowie Standorte, mobile Gebote und Netzwerke verwalten.

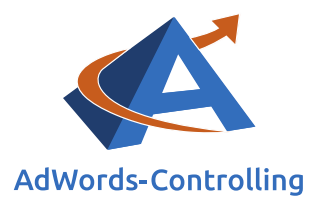

# <span id="page-26-0"></span>**5. Unsere Erfahrungen und Empfehlungen**

## *Lesehinweise*

Wir veranschaulichen in diesem Kapitel:

✓ Unsere Erfahrungen und Empfehlungen mit Blick auf dynamische Suchanzeigen

✓ Die Übertragung der Erkenntnisse bezüglich dynamischer Suchanzeigen auf reguläre Kampagnen

## <span id="page-26-1"></span>**5.1 Unsere Erfahrungen**

Unsere Erfahrungen zeigen, dass sich dynamische Suchanzeigen am besten für größere Shops mit vielen Produkten eignen. Eine übersichtlich gestaltete Website ist Grundvoraussetzung hierfür.

Da die dynamischen Suchanzeigen Ihre gesamte Produktpalette abdecken und relativ einfach einzurichten sind, lohnt sich ein Test in jedem Konto (unabhängig von der Größe des Shops). Ob dieses Modell für Ihr Unternehmen sinnvoll ist und wie die Ergebnisse ausfallen, lässt sich im Vorfeld nur schwer einschätzen, da wir beim Ausrichtungstyp "Alle Webseiten" nur relativ wenig Kontrolle über die Anzeigenschaltung haben.

Bedenken Sie, dass die dynamischen Suchanzeigen einige Tage "Anlaufzeit" benötigen. Vermeiden also gerade in der Anfangszeit Änderungen in kurzen zeitlichen Abständen.

Im Rahmen unserer Arbeit mit dynamischen Suchanzeigen haben wir dieselben Produkte mit verschiedenen Filtern beworben. Die Ergebnisse hierfür fallen völlig unterschiedlich aus. So liefern beispielsweise einige Produkte mit dem Filter "CATEGORY" sehr teure oder gar keine Konversionen, während Sie mit dem Filter "URL" hervorragend funktionieren. Dies hängt vermutlich mit dem Aufbau und der Übersichtlichkeit Ihrer Website zusammen. Daher empfehlen wir Ihnen, Ihre Werbung immer im Zusammenhang mit *allen* zur Verfügung stehenden Filtern zu testen.

## <span id="page-26-2"></span>**5.2 Anwendung der Erkenntnisse bezüglich dynamischer Suchanzeigen auf reguläre Kampagnen**

Sollte sich herausstellen, dass sich das Konzept der dynamischen Suchanzeigen nicht für Ihr Unternehmen eignet und Sie die Anzeigen pausieren, können Sie daraus dennoch wichtige Erkenntnisse für Ihr gesamtes Konto gewinnen:

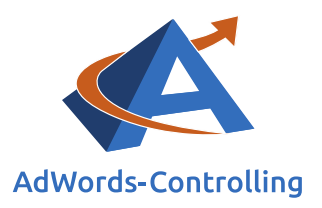

- Aufgrund der dynamische Erstellung der Anzeigenüberschriften sowie Ziel-URLs und der ständigen Auslieferung neuer Variationen durch Google können Sie mithilfe des Berichts "Suchbegriffe" erkennen, welche Anzeigenüberschriften zu einer hohen Klickrate und welche Ziel-URLs zu einer hohen Konversionsrate führen. Sie können die Daten entsprechend in Ihre regulären Kampagnen einbauen, ohne im Vorfeld selbst A/B-Tests durchgeführt zu haben.
- Darüber hinaus erkennen Sie anhand des Berichts "Suchbegriffe", welche Suchanfragen die Nutzer tatsächlich verwenden, um Ihre Produkte zu finden. Die Keywords mit den meisten Klicks und Konversionen können Sie Ihrem Konto hinzufügen. Sie erhalten so außerdem Ideen für neue Kampagnen zu weiteren Produkten. Gleiches gilt für den Bericht "Kategorien".
- Möglicherweise erzielt Ihre Kampagne mit dynamischen Suchanzeigen lediglich Konversionen für zahlreiche spezielle Einzelprodukte, für die sich die Erstellung sowie Verwaltung einer eigenen Kampagne nicht lohnt. Alternativ können Sie wie folgt vorgehen:
	- ➢ Erstellen Sie eine neue keywordbezogene Kampagne mit allgemeinen Anzeigentexten und -erweiterungen (beispielsweise aus der Branding-Kampagne). Verwenden Sie hierfür unbedingt einige Anzeigen mit Keyword-Platzhaltern.
	- ➢ Laden Sie den Bericht "Suchbegriffe" zu Ihren dynamischen Suchanzeigen herunter und sortieren Sie die Keywords nach Anzahl der Konversionen.
	- ➢ Sie können nun alle konvertierenden Keywords inklusive passender URL kopieren und mithilfe des AdWords-Editors in Ihre neue Kampagne einfügen. Testen Sie die Suchbegriffe mit verschiedenen Keyword-Optionen.
	- ➢ Auf diese Weise können Sie zeitsparend eine Reihe neuer Keywords aus den dynamischen Suchanzeigen in Ihr Konto übernehmen und diese optimieren.

## <span id="page-27-0"></span>**5.3 Unsere Empfehlungen**

Wie bereits angemerkt, lohnt sich ein Test mit dynamischen Suchanzeigen mit Blick auf jedes Konto. Sie sollten Google zu Anfang etwas Spielraum lassen und "Alle Websites" abdecken. Aufgrund der Vielzahl irrelevanter Klicks sollten Sie darauf achten, den Cost-per-Click vorerst niedrig zu halten - besonders in der "Anlaufzeit" der dynamischen Suchanzeigen.

Nach einiger Zeit wird sich herauskristallisieren, für welche Produkte sich die AdWords-Werbung am besten rentiert und wo die Nachfrage am größten ist. Die Möglichkeiten, diese Produkte bestmöglich in der allgemeinen Kampagne zu optimieren, sind aufgrund verschiedener Faktoren nicht gegeben (wie allgemeine Anzeigentexte, Zusammenfassen zu vieler Suchbegriffe unter "Sonstige").

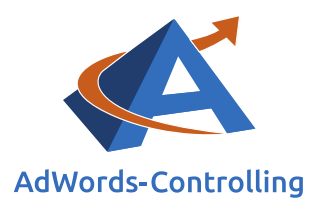

Wir empfehlen Ihnen daher, die für Sie interessanten Suchbegriffe in eigene Kampagnen auszugliedern und dabei wie folgt vorzugehen:

• Richten Sie für jeden der vier Filter, mit denen Sie arbeiten möchten, eine separate Kampagne ein (zum Beispiel "Dynamischen Suchanzeigen – Category"). Fügen Sie innerhalb dieser Kampagnen eigene Anzeigengruppen für jedes Produkt hinzu (beispielsweise "DSA – Catgeory – Kissen").

Hierdurch können Sie Gebote separat verwalten und Anzeigentexte sowie alle erweiterungen exakt auf Ihre Artikel abstimmen. Auf diese Weise wird die Relevanz für die potenziellen Kunden gesteigert. Darüber hinaus können Sie Ihre Anzeigengruppen ergebnisorientierter optimieren und die Schaltung der Anzeigen bestmöglich kontrollieren.

Beachten Sie, dass die ausgegliederten Suchbegriffe und Kategorien in Ihrer allgemeinen Kampagne ausgeschlossen werden sollten. Dadurch können Sie mit der Zeit auch diese Kampagne eingrenzen und die Klickpreise weiter senken, um sie später vollständig zu pausieren. Sie dient Ihnen als Ideenlieferant und Grundlage für die Kampagnen mit Filtern sowie für keywordbezogene Kampagnen.

Generiert ein Produkt (Produkt A) in einer Ihrer Kampagnen mit Filter besonders viel Traffic und Konversionen, sollten Sie dieses unbedingt in einer eigenen Kampagne bewerben.

Dieses Vorgehen hat sich in einigen unserer Konten bewährt. Hierdurch können wir das ausgegliederte Produkt A gezielter verwalten und bewerben (beispielsweise das Erstellen weiterer Anzeigenziele mit Unterkategorien). Außerdem konnten nach unserer Erfahrung für die sonstigen Anzeigengruppen (Produkte XY) in der Kampagne die Zugriffe und Konversionen teilweise verzehnfacht werden. Der Grund für diese positive Entwicklung liegt in der Bereitstellung eines "eigenen" Budgets für diese Produkte. Das gesamte Budget dieser Kampagne wird nun ausschließlich für die Produkte "XY" verwendet und nicht mehr zwischen allen Produkten aufgeteilt.

Eine schlichte Erhöhung des Budgets in der Kampagne für die Produkte "A mit XY" hat nicht zum gewünschten Erfolg geführt, da auch die Budget-Erhöhung von Google fast ausschließlich in das gut performende Produkt A investiert wurde.

Wir haben in verschiedenen Konten ebenfalls das Verhalten dynamischer Suchanzeigen in den verschiedenen Werbenetzwerken sowie auf verschiedenen Geräten (Desktop, Mobilgeräte, Tablet) untersucht. Wie im Kontext der regulären Kampagnen fällt die Leistung in Abhängigkeit von Kunde und Produkt unterschiedlich aus.

Unsere Empfehlung hierzu: Testen Sie mit Blick auf Ihre Kampagnen mit dynamischen Suchanzeigen zu Anfang ebenfalls das Suchwerbenetzwerk beziehungsweise Gebote

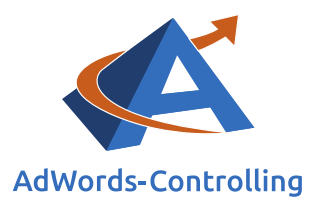

für Mobilgeräte. Nach einem Zeitraum von einigen Wochen wird sich zeigen, für welche Kampagnen und Produkte sich die Werbung in welchem Netzwerk und auf welchem Gerät lohnt; anschließend können Sie entsprechende Schritte zur Optimierung einleiten.

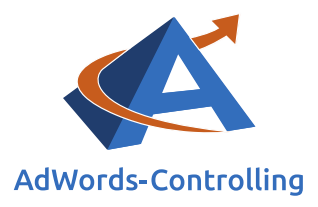

# <span id="page-30-0"></span>**6. Abbildungsverzeichnis**

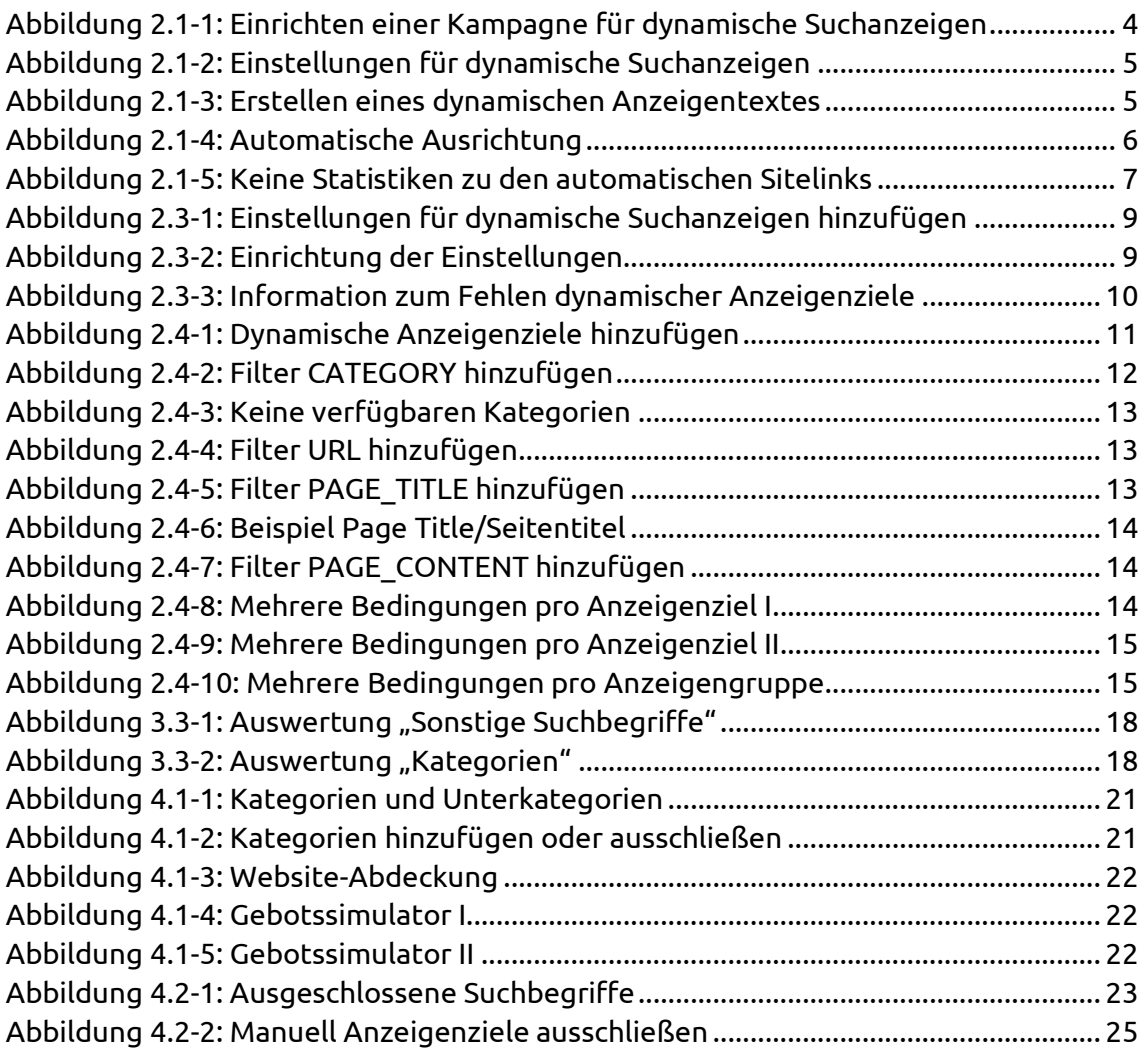

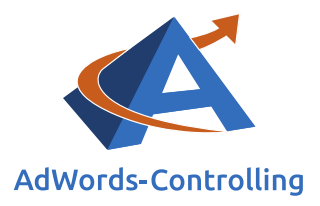

# <span id="page-31-0"></span>**7. Das Erfolgstool für AdWords**

## **AdWords-Controlling und -Optimierung online**

Die von Google offerierten Tools zur AdWords-Werbung werden immer umfangreicher und komplizierter zu handhaben. Das AdWords-Controlling-Tool bietet sofortige Auswertungen zum AdWords-Konto an. Sie sehen auf einen Blick und in übersichtlichen Grafiken die betriebswirtschaftlichen Erfolge Ihres AdWords-Kontos, die Kosten und die Schwachstellen. Sie melden die AdWords-Kontonummer und verbessern mit den Optimierungshinweisen sofort ihre Performance.

[Ihre Vorteile als Kunde](https://www.adwords-controlling.info/ihre-vorteile.html) [Box mit Tarif-Paketen](https://www.adwords-controlling.info/tarifuebersicht.html) [Direkt zur Anmeldung](http://www.adwords-controlling.de/)

## **Gewinne steigern mit Optimierung**

Das Tool ist aus der jahrelangen Praxis in der Optimierung von AdWords-Konten entstanden. Es wertet online das Konto aus und zeigt die Potenziale. Kampagnen mit schlechten Erfolgszahlen können nachgearbeitet oder pausiert werden. Das ersparte Geld ist in profitablen Anzeigengruppen besser angelegt und erhöht damit den Gewinn mit der AdWords-Werbung.

## **Know-how**

"Das Controlling-Tool stellt wissenschaftlich fundierte Auswertungen zusammen. Für die praktische Arbeit werden daraus konkrete Empfehlungen abgeleitet, die nach einer eigenen Prüfung bewertet und in das Konto übernommen werden", beschreibt Dr. Hildebrandt das Ziel seiner Software. Aufschlussreiche Auswertungen lassen sich im Controlling-Tool abrufen. In dem Abschnitt ,Optimierungsempfehlungen' im kostenlosen Basistest des Tools und im Buch Web-Business ist diese Vorgehensweise als Optimierungsspirale beschrieben.<sup>1</sup>

## **Ihr Ansprechpartner**

Dr. Tilo Hildebrandt Geschäftsführer +49 (0) 228-377262512 [hildebrandt@adwords-controlling.info](mailto:hildebrandt@adwords-controlling.info)

<sup>1</sup> Diese Sicht auf die kontinuierliche Optimierung ist im Buch Web-Business im Kapitel 5, insbesondere 5.2.2 zur Anzeigenwerbung genauer ausgeführt. (Vgl. Dr. Hildebrandt, Tilo. 2016. *Web-Business – Controlling und Optimierung. Wie das Web erfolgreich von Unternehmen genutzt wird*. Gernsbach: Deutscher Betriebswirte-Verlag)